- [Aktuell seit 6.2](#page-0-0)
- $< 5.x$  $\bullet$

<span id="page-0-0"></span>[v.6.2,](https://wiki.ucware.com/vers/v.6.2?do=showtag&tag=vers%3Av.6.2) [Vermittlungsarbeitsplatz](https://wiki.ucware.com/gui/vermittlungsarbeitsplatz?do=showtag&tag=gui%3AVermittlungsarbeitsplatz), [Anruf](https://wiki.ucware.com/func/anruf?do=showtag&tag=func%3AAnruf), [Warteschlange](https://wiki.ucware.com/func/warteschlange?do=showtag&tag=func%3AWarteschlange)

## **Warteschlangen-Anruf annehmen (VAP)**

## **Querverweis:**

Zum Verständnis dieses Themas ist der Artikel [Warteschlangen-Modus konfigurieren \(VAP\)](https://wiki.ucware.com/vaphandbuch/einstellungen/ws_modus) hilfreich.

Mit dem Vermittlungsarbeitsplatz (VAP) können Sie sich an einer oder mehreren Warteschlangen [anmelden](https://wiki.ucware.com/benutzerhandbuch/rufnummernkonfiguration/ws). Die eingehenden Anrufe werden anschließend pro Warteschlange in einem eigenen Widget angezeigt.

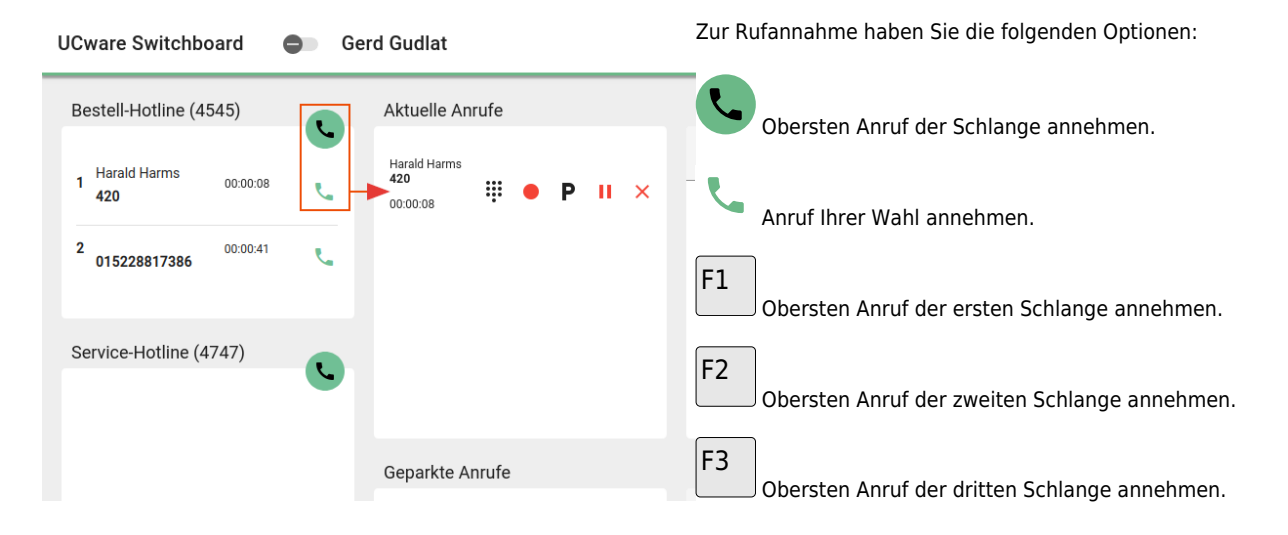

Angenommene Gespräche werden unter Aktuelle Anrufe angezeigt. Hier können Sie auf die folgenden Funktionen zugreifen:

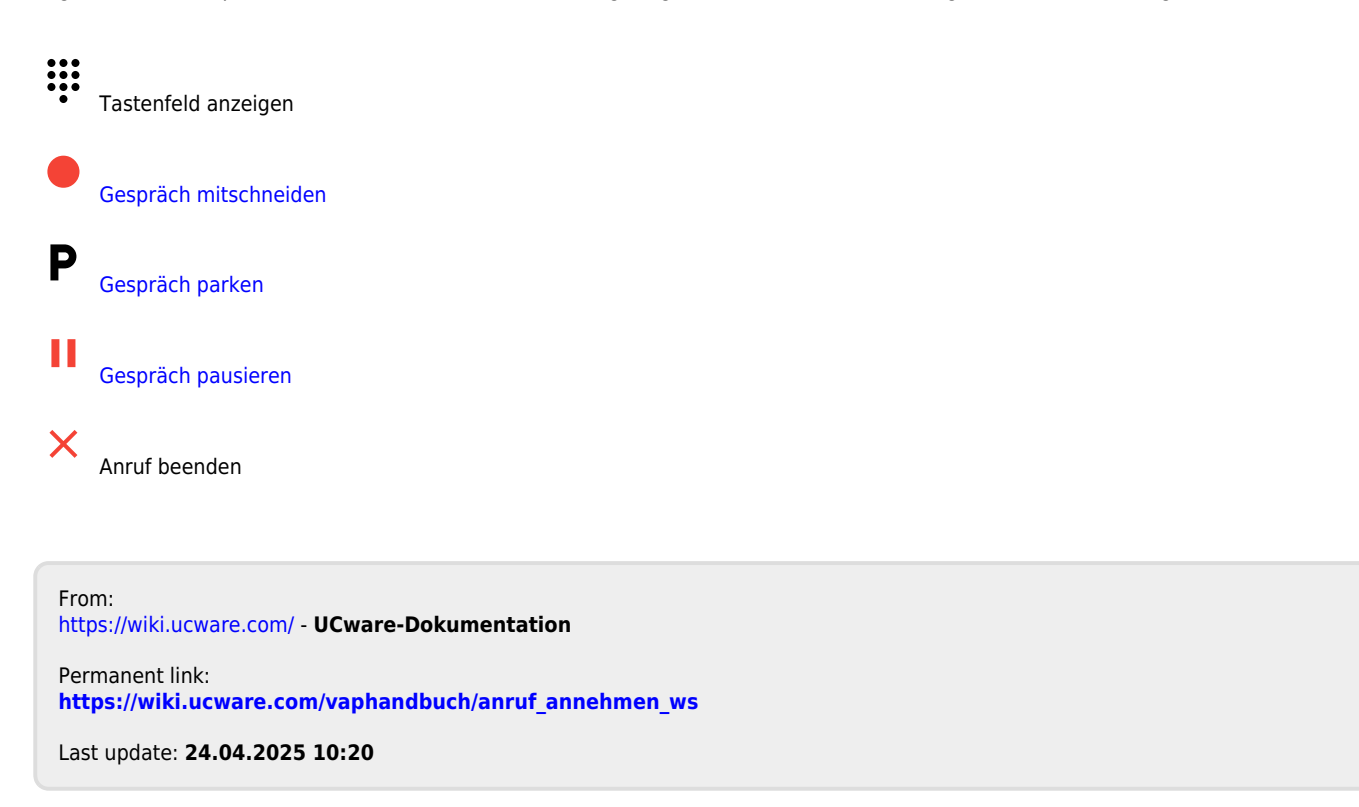